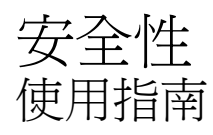

© Copyright 2008 Hewlett-Packard Development Company, L.P.

Microsoft 及 Windows 是 Microsoft Corporation 在美國的註冊商標。

本文件包含的資訊可能有所變更,恕不另行 通知。HP 產品與服務的保固僅列於隨產品及 服務隨附的明確保固聲明中。本文件的任何 部份都不可構成任何額外的保固。HP 不負責 本文件在技術上或編輯上的錯誤或疏失。

第二版:2008 年 1 月

第一版:2007 年 11 月

文件編號: 460254-AB2

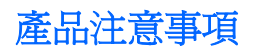

本指南說明大多數機型都具備的功能。 您的電腦可能不具備某些功能。

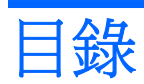

### 1 保護電腦

### 2 使用密碼

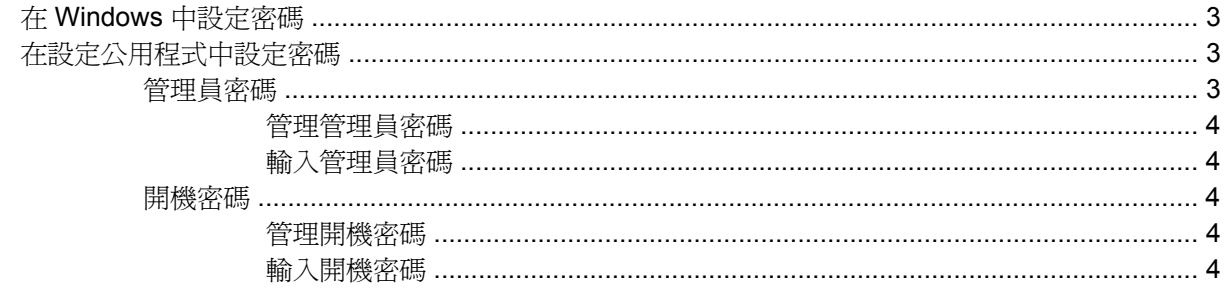

## 3 使用防毒軟體

- 4 使用防火牆軟體
- 5 安裝重大安全性更新
- 6 安裝選購的安全纜線

## 7 使用指紋讀取器 (僅限特定機型)

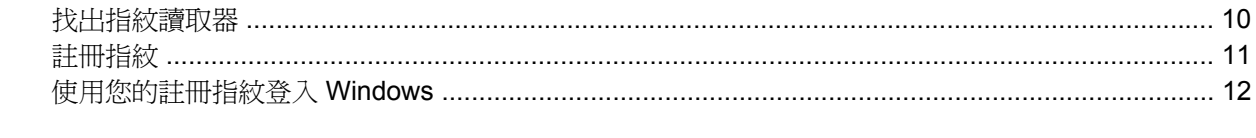

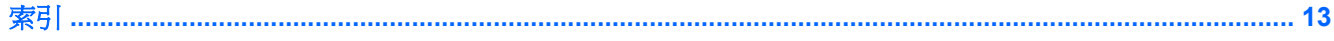

# <span id="page-6-0"></span>**1** 保護電腦

Windows® 作業系統提供的標準安全性功能與非 Windows 設定公用程式可以讓您的個人設定與資料不 受不同風險所影響。

請遵循本指南的程序以使用下列功能:

- 密碼
- 防毒軟體
- 防火牆軟體
- 重大安全性更新
- 選購的安全纜線
- 指紋讀取器(僅限特定機型)

学 附註: 安全性解決方案的目的在於預防遏阻,但可能無法阻斷軟體攻擊或避免電腦遭受不當處理或失 竊。

附註: 在將您的電腦送至維修之前,請移除所有密碼與指紋設定。

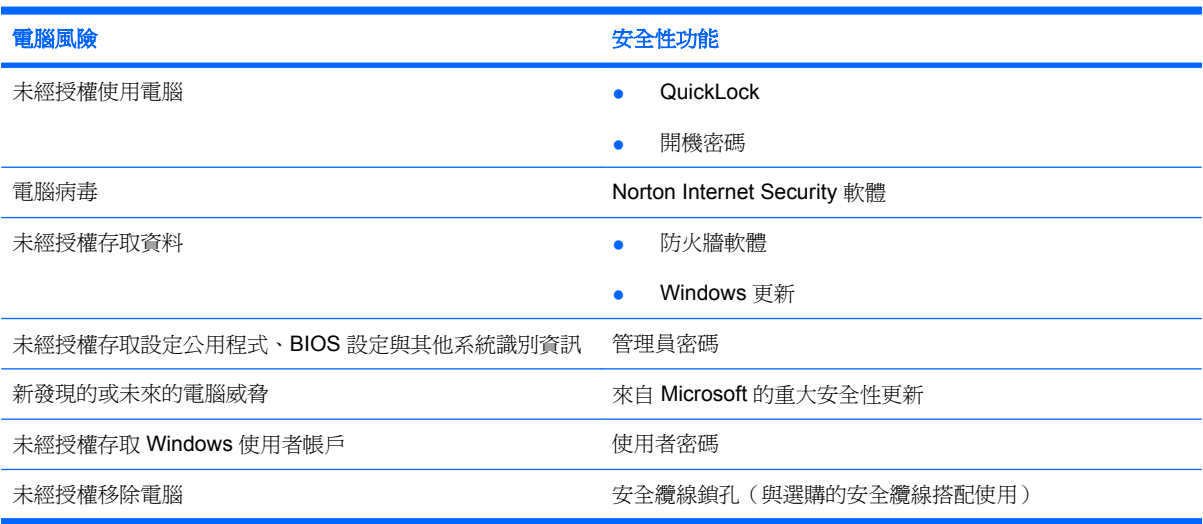

# <span id="page-7-0"></span>**2** 使用密碼

密碼是您選擇用以保護電腦資訊安全的一組字元。 依據您所要的資訊存取控制方式,有數種類型的密碼 可以設定。 您可以在 Windows 或電腦上預先安裝的非 Windows 設定公用程式中設定密碼。

△ 注意: 為避免電腦遭到鎖定,請記錄下每個設定的密碼。 由於大部分的密碼在設定、變更或刪除時都 不會加以顯示,所以立即記下密碼並存放在安全的地方是必要的。

您可對設定公用程式功能和 Windows 安全性功能使用相同的密碼。您也可以對多個設定公用程式功能 使用相同的密碼。

在設定公用程式中設定密碼時,請遵循下列指示:

- 密碼最多可包括 8 個字母和數字的任意組合,且不區分大小寫。
- 密碼必須以相同的按鍵設定和輸入。例如,以鍵盤數字鍵設定的密碼如果以嵌入式數字鍵台的數字 鍵輸入,則無法加以辨識。
- **là 附註:** 特定機型包括個別數字鍵台,其功能和鍵盤數字鍵完全相同。
- 密碼必須在設定公用程式提示下輸入。而在 Windows 中設定的密碼必須在 Windows 提示下輸入。

建立和儲存密碼時,請使用下列秘訣:

- 當建立密碼時,請依照程式設定的要求進行。
- 寫下您的密碼並將它與電腦分開保存,置於安全的地方。
- 請勿將密碼儲存在電腦的檔案中。
- 請勿使用您的名字或其他個人資訊等容易被外人破解的密碼。

下列主題列出 Windows 與「設定公用程式」密碼並描述其功能。如需其他關於 Windows 密碼的詳細資 訊,例如螢幕保護程式密碼,請選擇「開始」**>**「說明與支援」。

# <span id="page-8-0"></span>在 **Windows** 中設定密碼

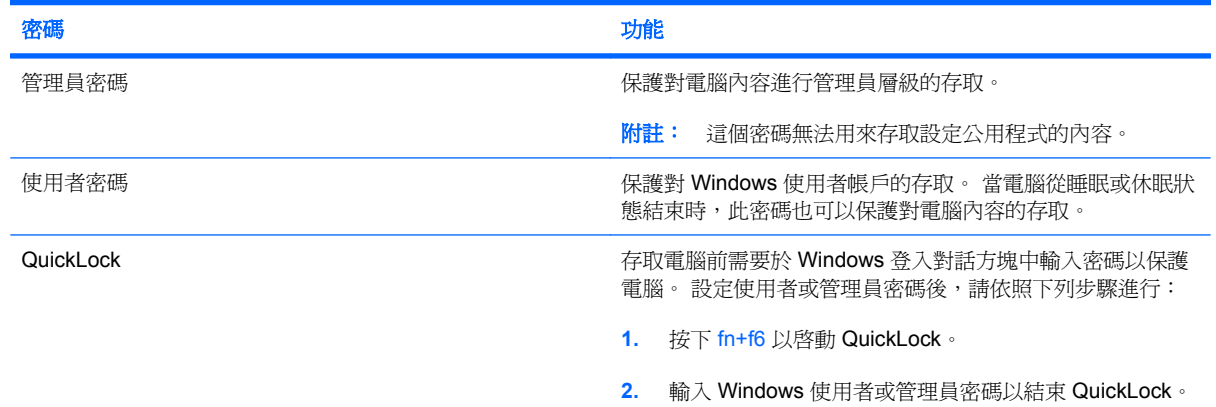

# 在設定公用程式中設定密碼

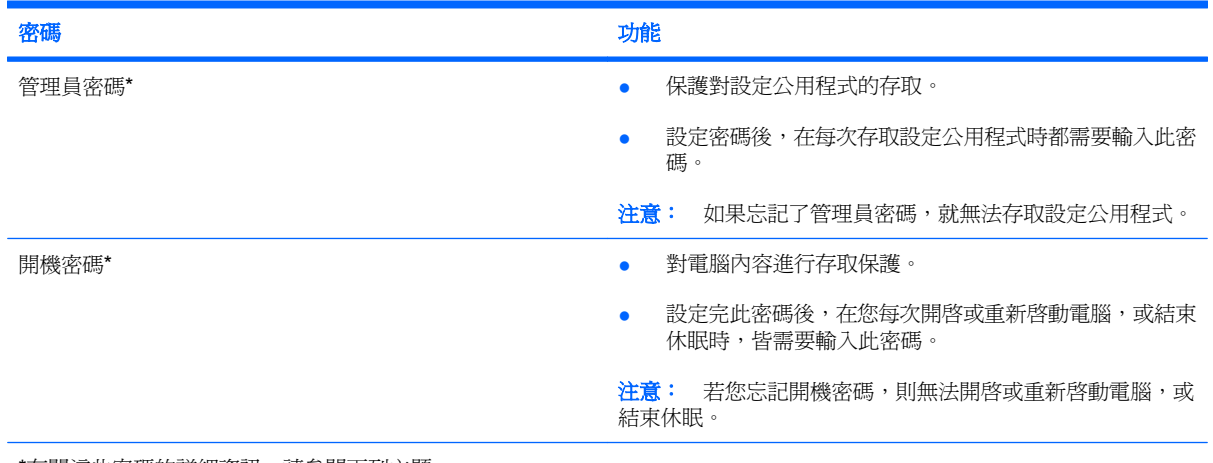

\*有關這些密碼的詳細資訊,請參閱下列主題。

## 管理員密碼

管理員密碼可保護設定公用程式中的組態設定和系統識別資訊。 設定密碼後,在每次存取設定公用程式 時都需要輸入此密碼。

這個管理員密碼與 Windows 中設定的管理員密碼是不能交互使用的,也不會在設定、輸入、變更和刪 除時加以顯示。請務必記下密碼並存放在安全的地方。

### <span id="page-9-0"></span>管理管理員密碼

若要設定、變更或刪除這個密碼:

- **1.** 請啟動或重新啟動電腦,以開啟設定公用程式,然後在螢幕左下角顯示設定訊息時,按下 f10 鍵。
- **2.** 使用方向鍵選擇「安全性」**>**「管理員密碼」,然後按下 enter 鍵。
	- 若要設定管理員密碼,在「**輸入新密碼**」和「確認新密碼」欄位中輸入密碼,然後按下 enter 鍵。
	- 若要變更管理員密碼,在「輸入目前密碼」欄位中輸入目前的密碼,在「輸入新密碼」和「確 認新密碼 | 欄位中輸入新密碼,然後按下 enter 鍵。
	- 若要刪除管理員密碼,在「輸入密碼 **(Enter Password)**」欄位中輸入目前的密碼,然後按下 enter 鍵 4 次。
- 3. 若要儲存您的偏好設定並離開設定公用程式,按下 f10 鍵,然後依照螢幕上的指示。

當電腦重新啟動時,您的偏好設定便會生效。

#### 輸入管理員密碼

在出現「輸入密碼 **(Enter Password)**」提示時,輸入您的管理員密碼(使用與您用來設定密碼相同類 型的按鍵),再按下 enter 鍵。嘗試輸入管理員密碼失敗達三次之後,您必須重新啟動電腦並再試一次。

#### 開機密碼

開機密碼可防止未經授權使用的電腦。設定完此密碼後,在您每次開啓或重新啓動電腦,或結束休眠 時,皆需要輸入此密碼。開機密碼在設定、輸入、變更或刪除時,不會顯示出來。

#### 管理開機密碼

若要設定、變更或刪除這個密碼:

- **1.** 請啟動或重新啟動電腦,以開啟設定公用程式,然後在螢幕左下角顯示設定訊息時,按下 f10 鍵。
- **2.** 使用方向鍵選擇「安全性」**>**「開機密碼」,然後按下 enter 鍵。
	- 若要設定開機密碼,在「輸入新密碼」和「確認新密碼」欄位中輸入密碼,然後按下 enter 鍵。
	- 若要變更開機密碼,在「輸入目前密碼」欄位中輸入目前的密碼,在「輸入新密碼」和「確認 新密碼 | 欄位中輸入新密碼,然後按下 enter 鍵。
	- 若要刪除開機密碼,在「輸入目前密碼」欄位中輸入目前的密碼,然後按下 enter 鍵 4 次。
- 3. 若要儲存您的偏好設定並離開設定公用程式,按下 f10 鍵,然後依照螢幕上的指示。

當電腦重新啟動時,您的偏好設定便會生效。

#### 輸入開機密碼

在出現「輸入密碼」提示時,輸入您的密碼(使用與您用來設定密碼的相同按鍵),再按下 enter 鍵。 嘗試輸入密碼失敗達三次之後,您必須重新啟動電腦並再試一次。

# <span id="page-10-0"></span>**3** 使用防毒軟體

當您使用電腦存取電子郵件、網路或網際網路時,電腦就有中電腦病毒的危險。 電腦病毒會停止作業系 統、程式或公用程式,或造成它們功能異常。

防毒軟體可偵測出大部分病毒、摧毀它們,在大部分情況下,還可修復它們所造成的損害。防毒軟體必 須是最新的狀態,才能持續防護最新發現的病毒。

您的電腦已經預先安裝了 Norton Internet Security 防毒程式。軟體包含 60 天的免費更新。為防止您的 電腦受到新病毒的攻擊,強烈建議您在使用 60 天後,購買延伸的更新服務。使用與更新 Norton Internet Security 軟體與購買延伸更新服務的指示將隨附於程式之中。若要檢視與存取 Norton Internet Security,請選取「開始」**>**「所有程式」**>**「**Norton Internet Security**」。

有關電腦病毒的更多資訊,請在「說明及支援」的「搜尋」欄位中鍵入 viruses。

# <span id="page-11-0"></span>**4** 使用防火牆軟體

當您使用電腦存取電子郵件、網路或網際網路時,未經授權者可能會取得您個人、電腦和資料等相關資 訊。請使用預先安裝在電腦上的防火牆軟體來保障您的隱私權。

防火牆功能包括記錄、報告和自動警告功能來監控所有傳入和傳出的傳輸量。請參閱防火牆使用指南, 或是連絡防火牆製造商,以取得更多資訊。

学 附註: 在某些情況下,防火牆可封鎖對網際網路遊戲的存取、阻止網路共用印表機或檔案,或封鎖授 權的電子郵件附件。若要暫時解決問題,可停用防火牆、執行您所需的工作,然後再重新啓用防火牆。 若要永久解決問題,請重新設定防火牆。

# <span id="page-12-0"></span>**5** 安裝重大安全性更新

△ 注意: 為降低安全性破壞與電腦病毒入侵所帶來的資訊損毀及遺失風險,建議您在收到通知時,立即 從 Microsoft 安裝所有重大更新。

在本電腦出貨之後,可能會有其他作業系統和其他軟體更新。請下載所有可用的更新檔並在電腦上進行 安裝:

- 請每月執行 Windows Update, 以便從 Microsoft 安裝最新軟體。
- 使用「開始」**>**「所有程式」**>**「**Windows Update**」中的更新連結。會定期發佈 Windows 與其 他 Microsoft® 程式的更新。您可從 Microsoft 網站及「說明及支援」提供的更新連結,取得日後的 更新。

# <span id="page-13-0"></span>**6** 安裝選購的安全纜線

附註: 安全纜線的目的在於預防遏阻,但不能避免電腦遭受不當處理或失竊。

- **1.** 將安全纜線繞於牢固的物件上。
- **2.** 將鑰匙 **(1)** 插入纜線鎖 **(2)**。
- **3.** 將纜線鎖插入電腦上的安全纜線鎖孔 **(3)**,再以鑰匙將纜線鎖上鎖。

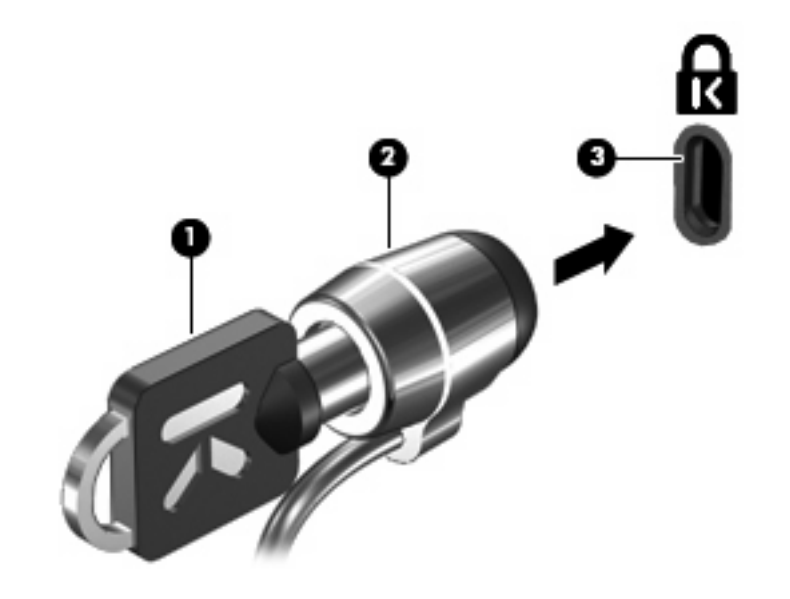

学 附註: 安全纜線鎖孔的位置視機型而有所不同。

# <span id="page-14-0"></span>使用指紋讀取器(僅限特定機型)

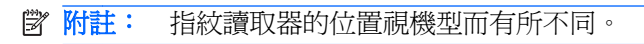

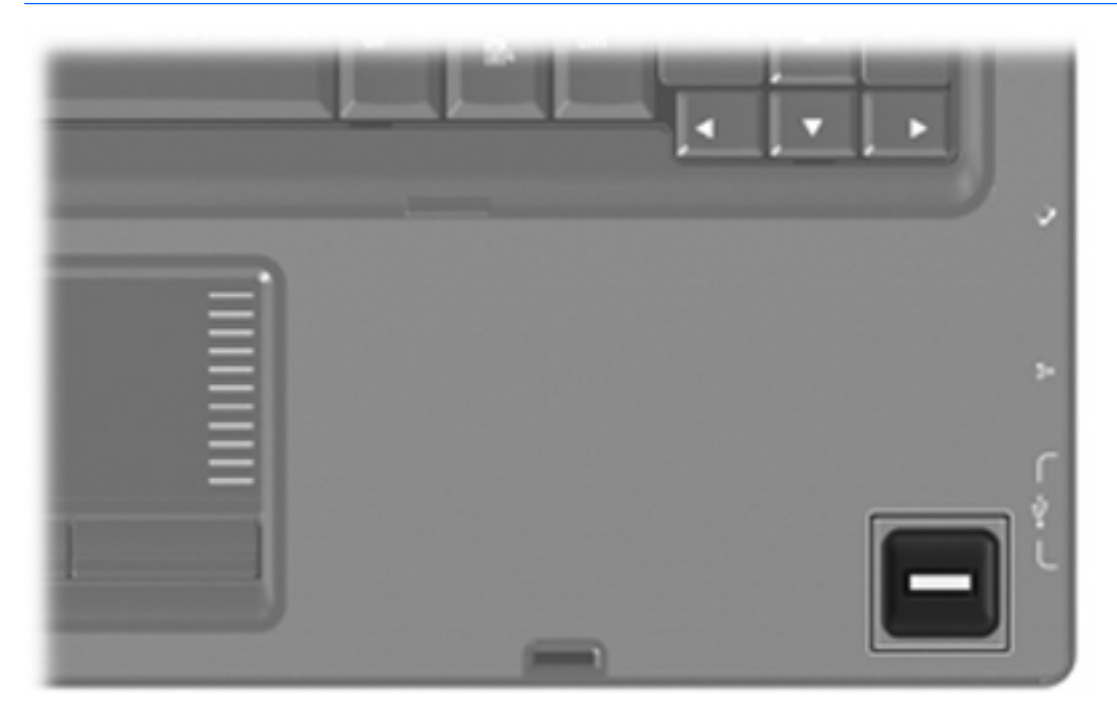

# <span id="page-15-0"></span>找出指紋讀取器

指紋讀取器是一個小型的金屬感應器,位於電腦的下列其中一個區域中:

- 靠近觸控板的底部
- 在鍵盤的右側
- 在顯示器的右上側
- 在顯示器的左側

根據電腦機型,指紋讀取器可能是水平或垂直的。兩種方向都需要您將手指垂直掃過金屬感應器。

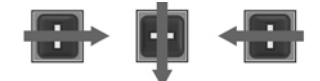

<span id="page-16-0"></span>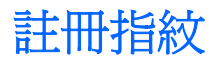

指紋讀取器可讓您使用以 DigitalPersona Personal 軟體註冊的指紋登入 Windows, 而不使用 Windows 密碼。

若要註冊一或多個指紋:

- **1.** 在 Windows 中,按下工作列最右側通知區中的「**DigitalPersona Personal**」圖示。
- **2.** 閱讀歡迎文字,然後按「下一步」。

會開啟一個「驗證您的身分」頁面。

3. 如果已經建立了 Windows 密碼,請鍵入該密碼,然後按「下一**步**」。

 $\mathbb{B}$  附註: 如果沒有 Windows 密碼,則會開啓「保護 Windows 帳戶」頁面。您可以建立 Windows 密碼,或者按「下一步」略過此步驟。不過,設定 Windows 密碼可最佳化您電腦的安全性。 會開啟「指紋註冊訓練」頁面。

- **4.** 檢視示範,然後按「下一步」。 會開啟「註冊指紋」頁面。
- **5.** 按一下畫面上對應到您所要註冊的手指。

下一個頁面隨即開啟,並以綠色突顯該手指。

- **6.** 慢慢將選定的手指向下掃過指紋感應器。
- 附註: 如果未正確完成掃描,會出現訊息,指出掃描不成功的原因。

附註: 為取得最佳效果,請在每次使用指紋讀取器時,以同樣的方向掃描同一個手指。

**7.** 繼續將同一個手指向下掃過指紋感應器,直到成功完成 4 次掃描為止。

指紋成功註冊後,會再次開啓「註冊指紋」頁面,讓您註冊更多的指紋。若要註冊額外的指紋,請 重複步驟 5 到 7。

8. 當您完成指紋的註冊後, 按「下一**步**」。

如果您只註冊一個指紋,會出現訊息建議您註冊額外的指紋。按一下「是」以註冊更多的指紋。如 果不想註冊額外的指紋,請按一下「否」。

會開啟「註冊完成」頁面。

**9.** 按一下「完成」。

 $\mathbb{B}^n$  附註: 想要利用指紋存取電腦的每一位使用者,都必須重複步驟1到9。

# <span id="page-17-0"></span>使用您的註冊指紋登入 **Windows**

若要使用您的指紋登入 Windows:

- 1. 在註冊指紋後,立即重新啓動 Windows。
- **2.** 掃過您任一個註冊的指紋以登入 Windows。

<span id="page-18-0"></span>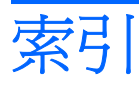

#### **Q**

QuickLock [3](#page-8-0)

#### **W**

Windows, 設定密碼處 [3](#page-8-0)

### 六畫

安全性 功能 [1](#page-6-0) 密碼 [2](#page-7-0) 安全纜線 [8](#page-13-0)

### 七畫

防火牆軟體 [6](#page-11-0) 防毒軟體 [5](#page-10-0)

### 九畫

指紋讀取器 [9](#page-14-0) 指紋讀取器位置 [10](#page-15-0) 重大更新, 軟體 [7](#page-12-0)

## 十一畫

密碼<br> 在 Windows 中設定 [3](#page-8-0) 在設定公用程式中設定 [3](#page-8-0) 開機 [4](#page-9-0) 管理員 [3](#page-8-0) 設定公用程式 設定的密碼 [3](#page-8-0) 軟體 防火牆 [6](#page-11-0) 防毒 [5](#page-10-0) 重大更新 [7](#page-12-0)

### 十二畫

註冊指紋 [11](#page-16-0) 開機密碼 管理 [4](#page-9-0) 輸入 [4](#page-9-0)

### 十四畫

管理員密碼 管理 [4](#page-9-0) 輸入 [4](#page-9-0) 管理開機密碼 [4](#page-9-0) 管理管理員密碼 [4](#page-9-0)

### 十六畫

輸入開機密碼 [4](#page-9-0) 輸入管理員密碼 [4](#page-9-0)

### 二十五畫以上

纜線, 安全 [8](#page-13-0)

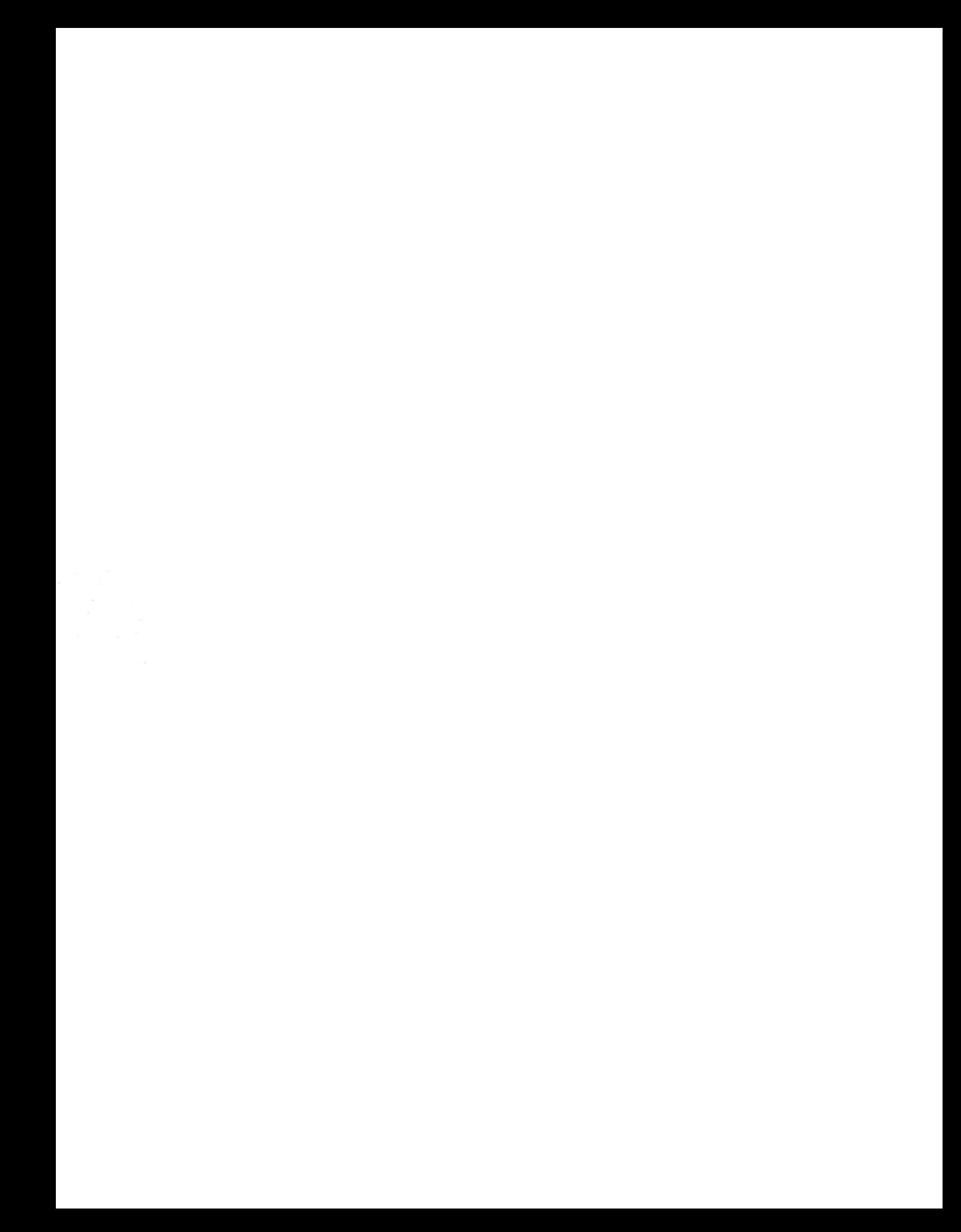